# **ITALRISCOSSIONI**

**Mirror Preview** 

### Schermata di ingresso a MIRROR

#### Istruzioni Accesso:

Verrà inviata al Cliente un Nome Utente e una Password univoca.

Per effettuare l'ingresso al MIRROR basta collegarsi al link presente sul sito e fornito da Italriscossioni, inserire Nome Utente e Password e si verrà reindirizzati al proprio gestionale clienti.

In caso di smarrimento della password basterà cliccare sul tasto "Cambia Password".

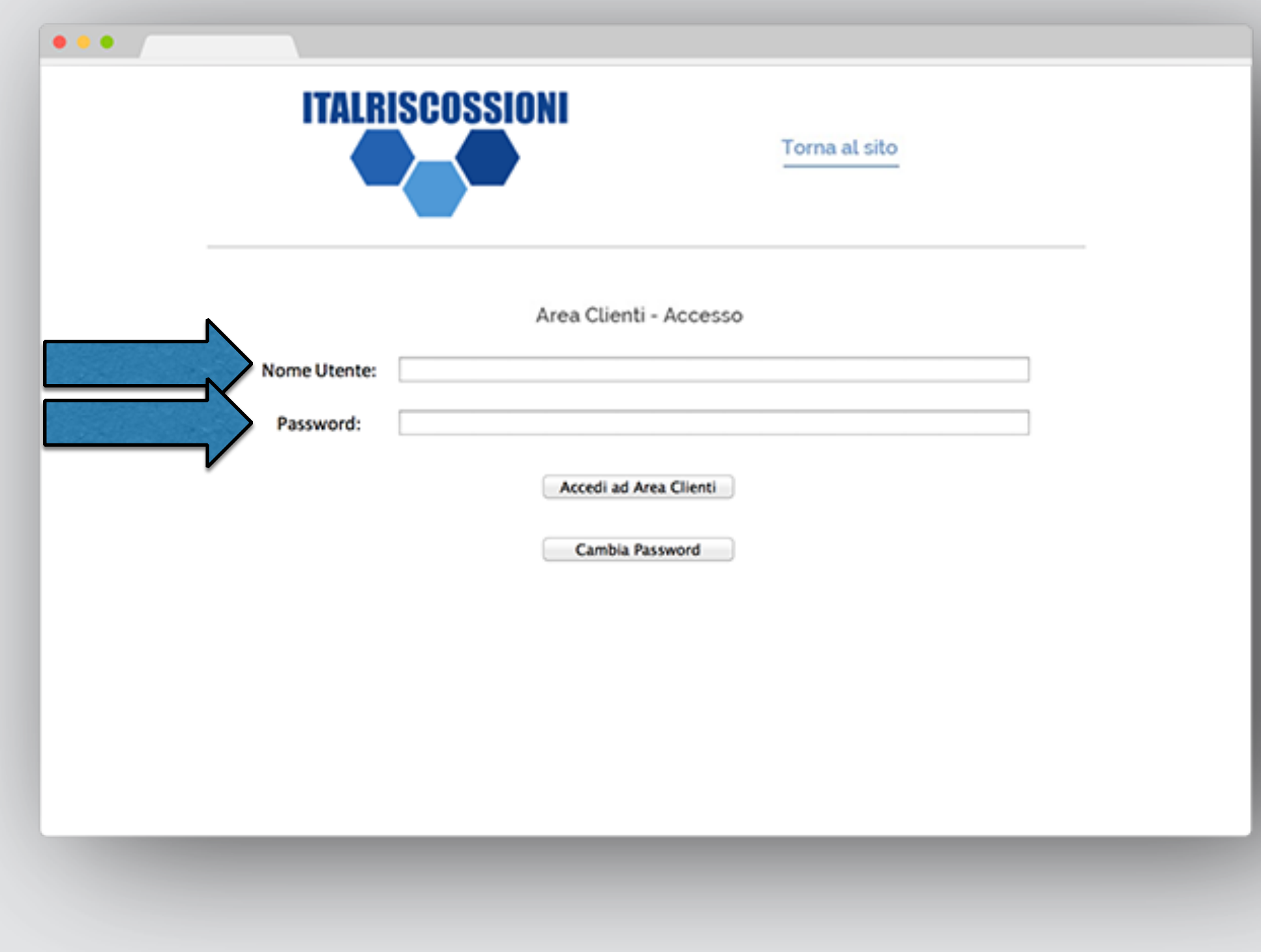

### Schermata iniziale MIRROR

#### Istruzioni:

Verrà visualizzata la vostra situazione pagamenti e morosi.

Per effettuare una ricerca dettagliata riempire il campo in corrispondenza della freccia blu e cliccare sul tasto "Ricerca".

Per azzerare le ricerche o i campi compilati cliccare sul tasto "Resetta Ricerche".

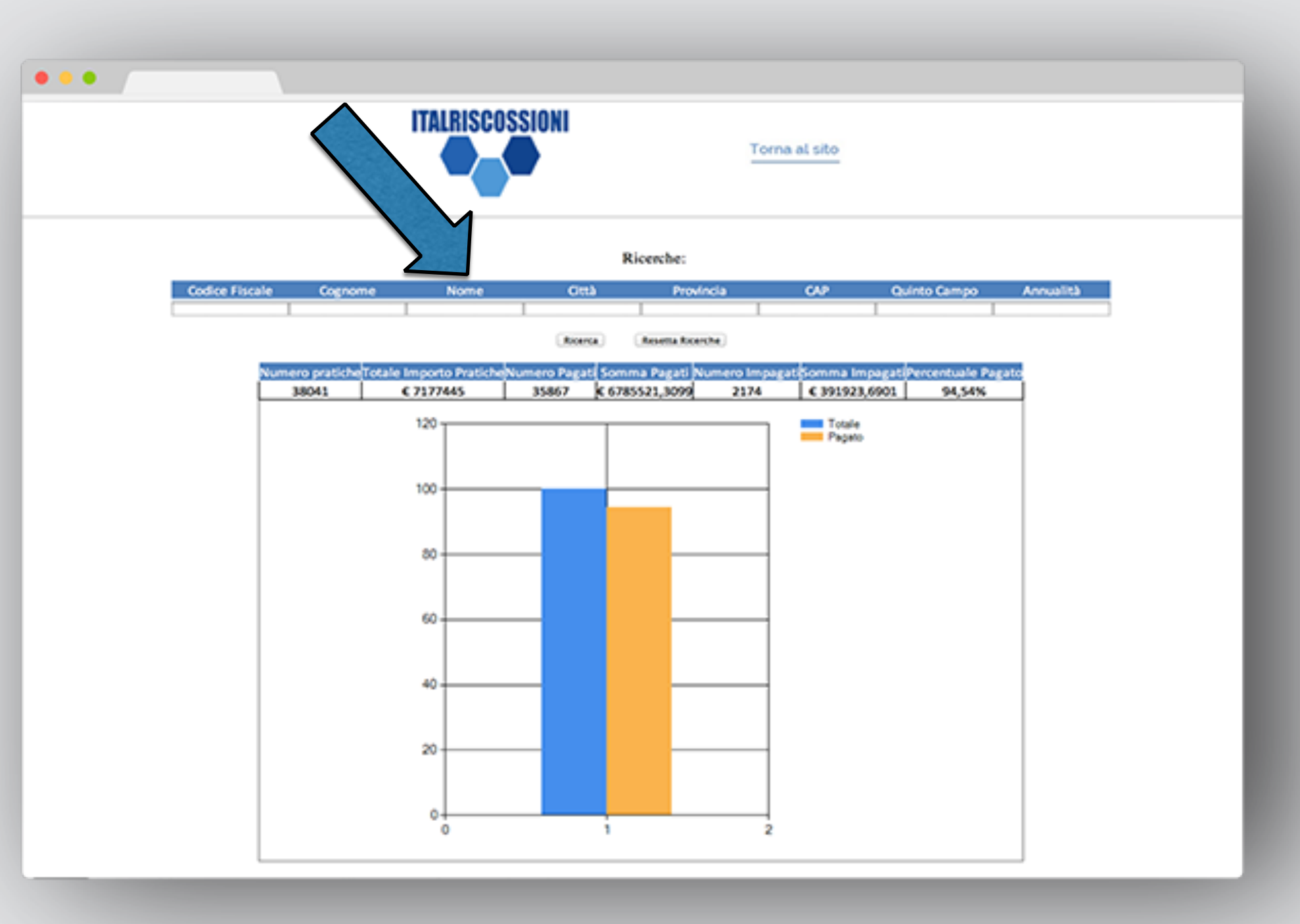

### Schermata MIRROR

#### Istruzioni:

La freccia blu indica l'intestazione della tabella. Potete così visualizzare la situazione di tutti i contribuenti.

In dettaglio le operazioni che potete effettuare a partire da questa schermata:

Esporta pagina corrente: file Excel o CSV della schermata corrente.

Esporta tutti i dati della ricerca: nel caso di ricerca, esporta tutti i risultati in Excel o CSV. Esporta Lista Pagati: esporta

tutte le pratiche pagate.

Esporta Lista Impagati: esporta tutte le pratiche impagate. Esporta Lista Discarichi:

esporta tutte le pratiche non più attive (pagate e non).

Cliccando su "Seleziona" si aprirà la schermata della singola pratica (*pagina successiva*).

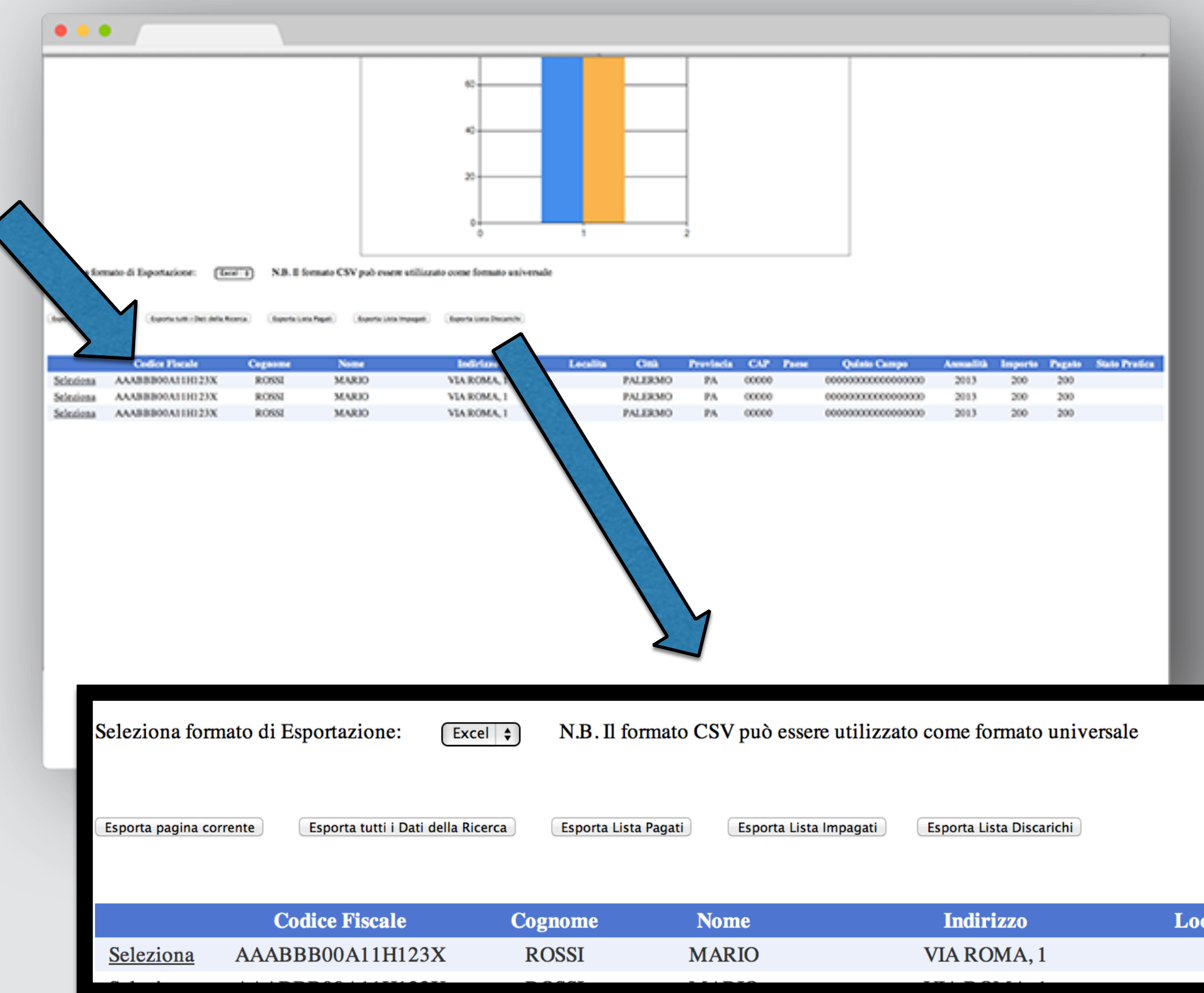

## Schermata MIRROR dettaglio pagamenti pratica

#### Istruzioni:

La freccia blu indica il tasto "Attestazione": cliccando è possibile scaricare l'attestazione di pagamento per la stringa selezionata.

È possibile selezionare il formato dei dati scaricati (Excel o CSV) e cliccare poi nel dettagli su:

Esporta Pagamenti Visualizzati: lista dei pagamenti visualizzati. Discarica: permette di effettuare un discarico direttamente da sito. Registra Pagamento Cash: permette di registrare un pagamento allo sportello.

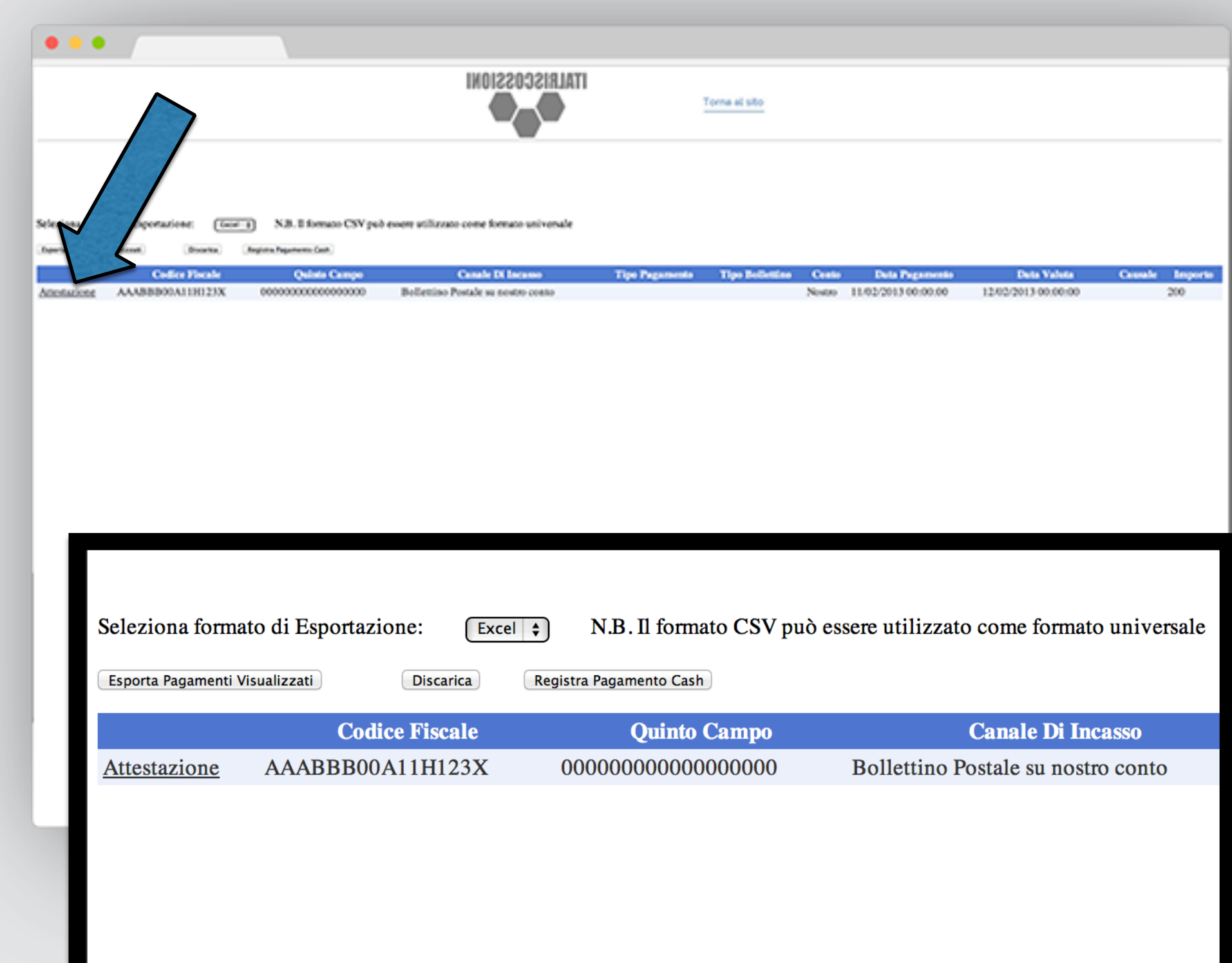